# **The George Washington University Division for Student Affairs Banner Tutorial**

The Banner [administrative](https://banner.gwu.edu/) system is a fully integrated software solution used by the university to manage its business operations. Banner supports and manages student records, including registration and financial aid, as well as GW's payroll and human resources data.

In order to access Banner, you must be on the GW network (on campus) or use the GW [VPN](https://it.gwu.edu/virtual-private-network-vpn) (off campus).

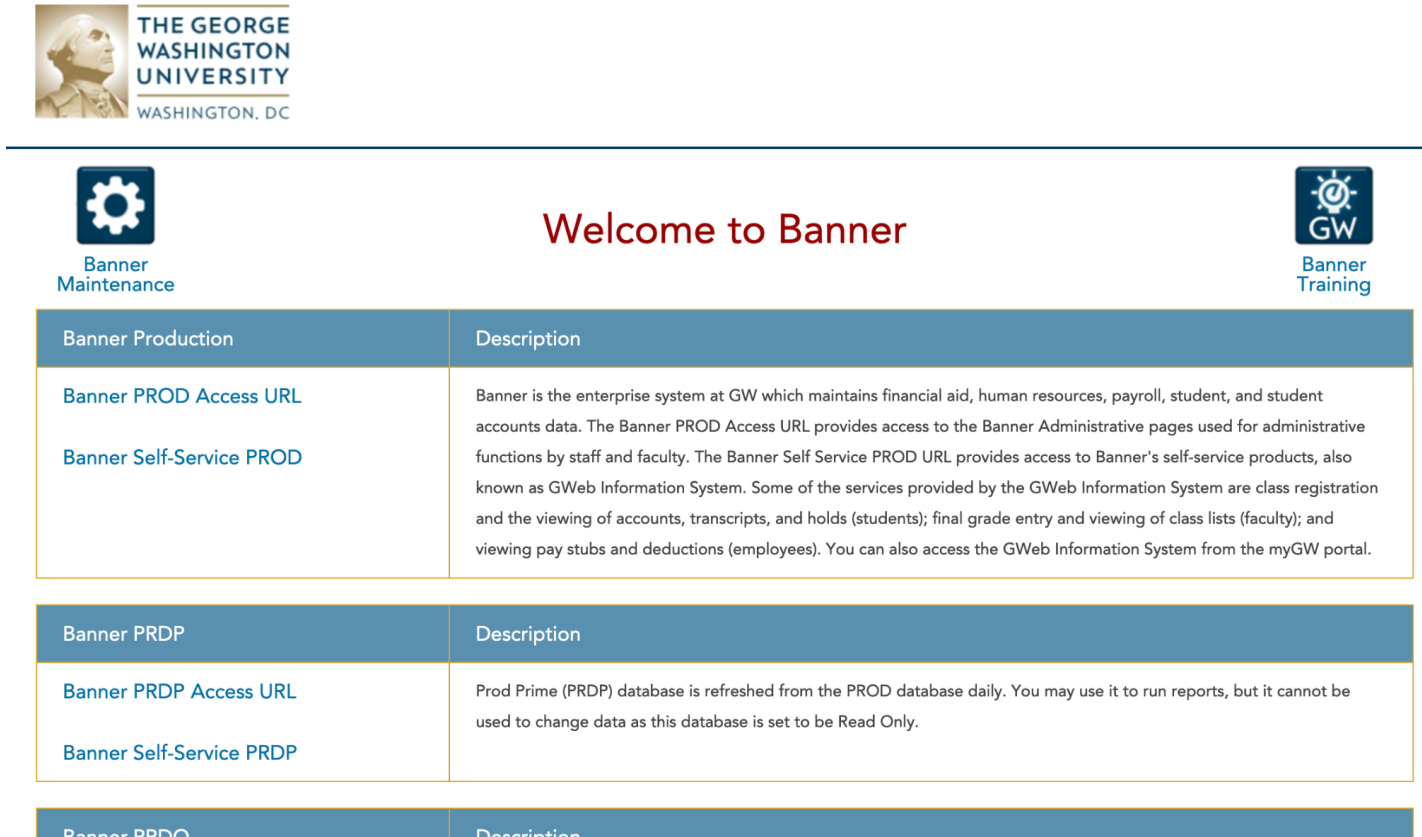

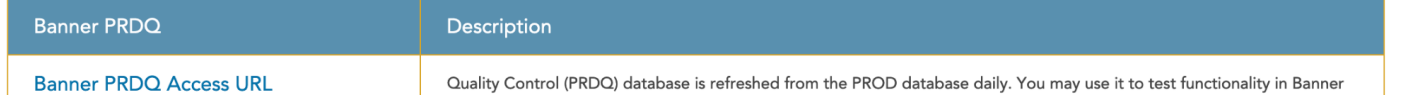

*Screenshot 1: Banner Home Page*

### Click on "**Banner PROD Access URL**".

Login to Banner with GW UserID and Password.

#### **Welcome to the Banner Welcome Screen!**

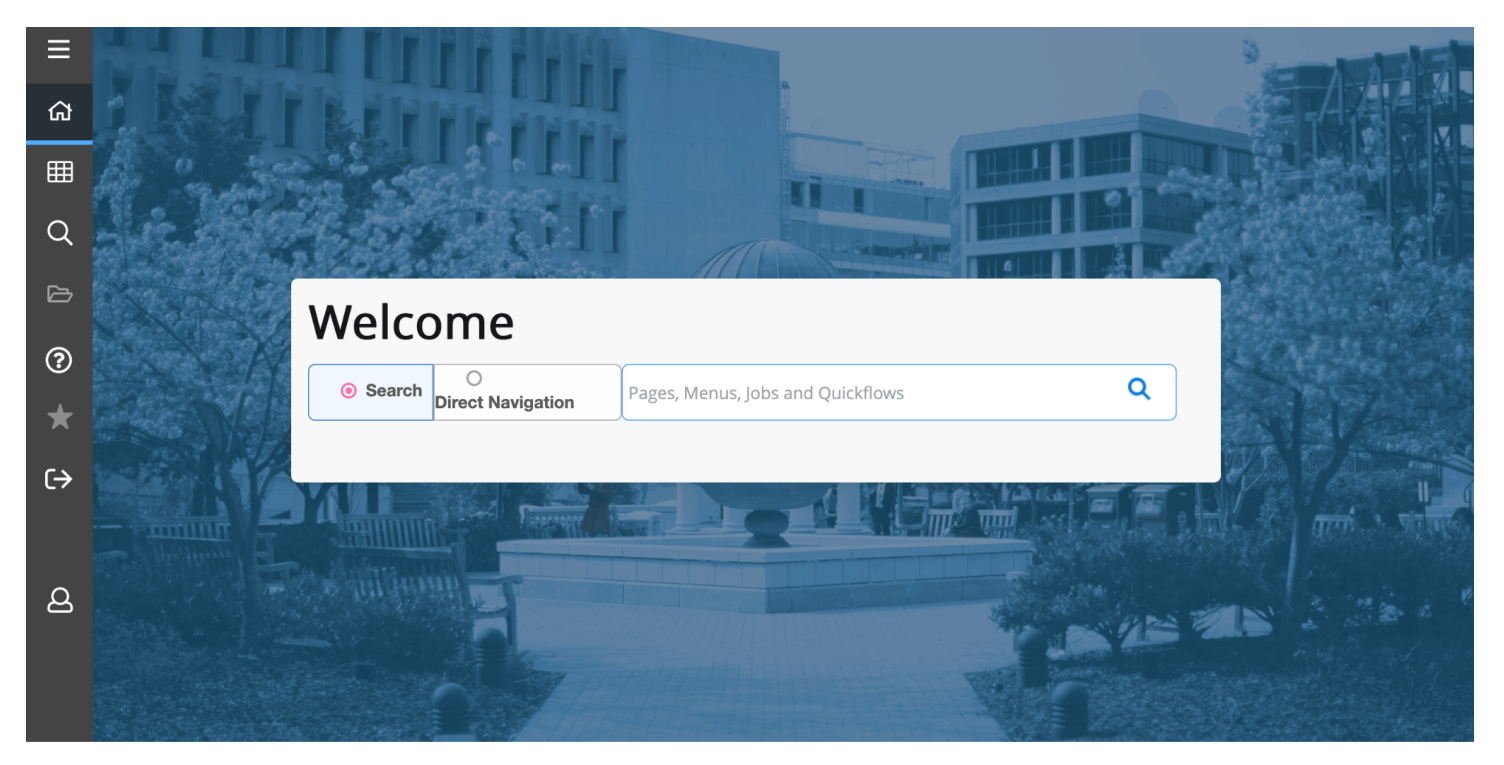

*Screenshot 2: Banner Welcome Screen*

#### **FINDING A STUDENT'S GWID**

In "Search (Pages, Menus, Jobs and Quickflows)" Box, Type **SOAIDEN** and hit Return.

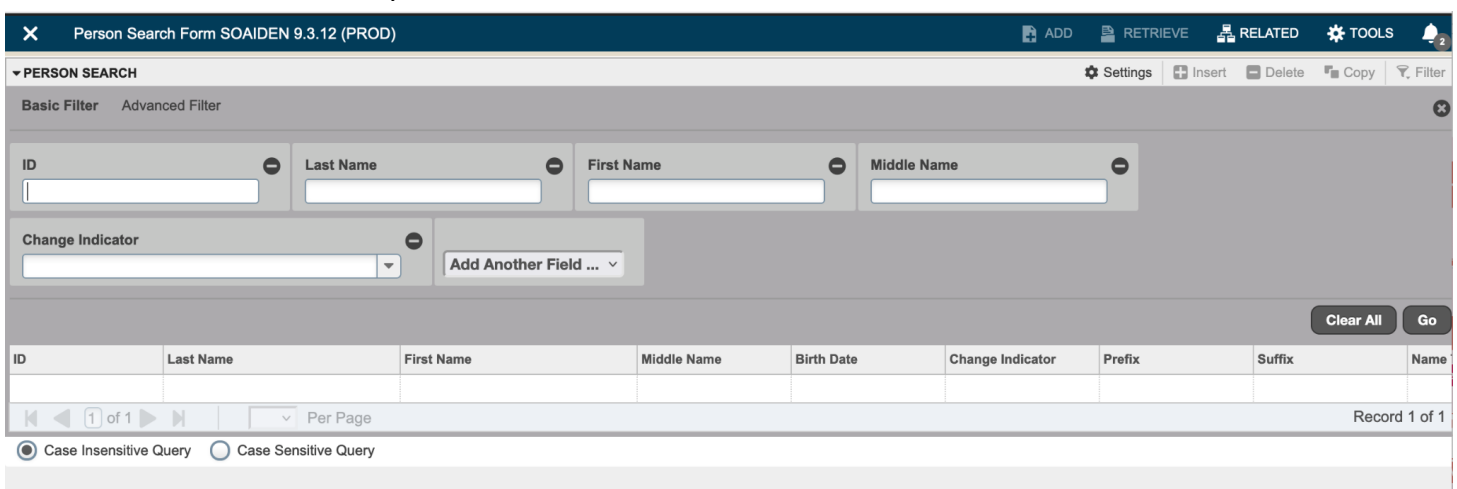

**SOAIDEN** = Search for GWid by Name.

*Screenshot 3: SOAIDEN Search Screen*

- Type in as much of the last name as you know.
- Type "%" **(% = Wild Card**).
- Tab over to the third box, "First Name".
- Type in as much of the first name as you know.
- Type "%" **(% = Wild Card**).

## Hit "**Go"** or "**F8**" to run the Query.

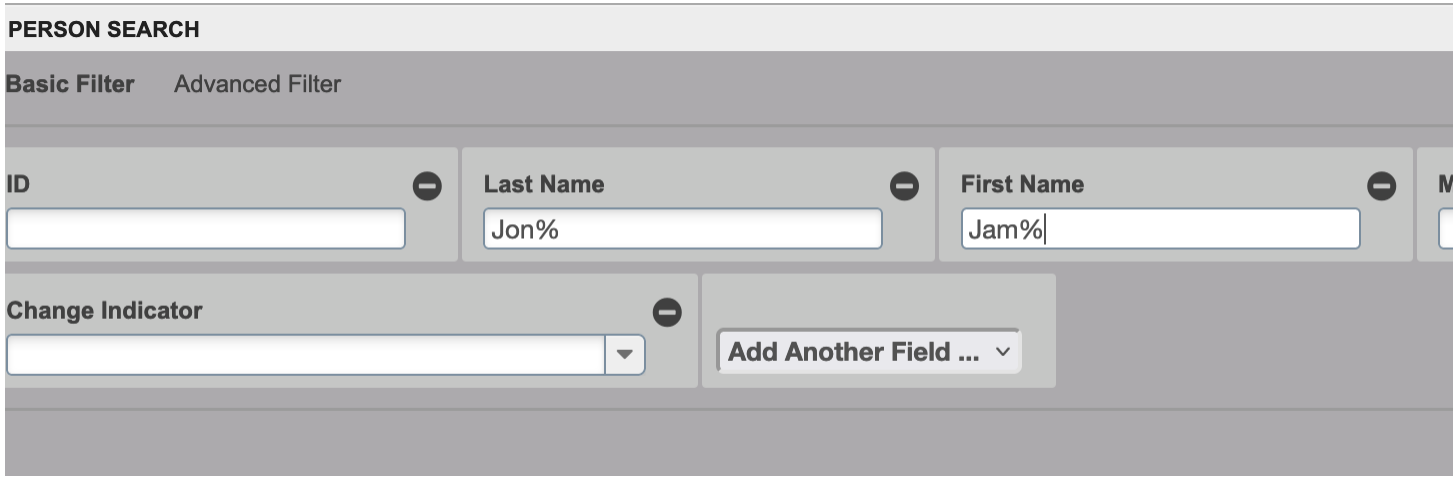

*Screenshot 4: Searching on SOAIDEN for GWid with the wild card %.*

| ▼ PERSON SEARCH                    |                                             |                                        |                    |                   |                         | <b>C</b> Settings | <b>Delete</b> Delete | $\blacksquare$ Copy | $\mathcal{F}$ . Filte |
|------------------------------------|---------------------------------------------|----------------------------------------|--------------------|-------------------|-------------------------|-------------------|----------------------|---------------------|-----------------------|
| <b>Active filters:</b>             | Last Name . Jon% $\qquad \qquad \bigcirc$   | First Name Jam% $\bullet$<br>Clear All |                    |                   |                         |                   |                      | <b>Filter Again</b> |                       |
| ID                                 | <b>Last Name</b>                            | <b>First Name</b>                      | <b>Middle Name</b> | <b>Birth Date</b> | <b>Change Indicator</b> | Prefix            | Suffix               |                     | Nam                   |
| G15357061                          | Jonas                                       | James                                  | Ε.                 | 03/16/1965        |                         | Mr.               |                      |                     |                       |
| G30879970                          | Jones                                       | Jamaal                                 | Malcolm            | 09/01/1994        |                         | Mr.               |                      |                     |                       |
| G31836128                          | Jones                                       | Jamaika                                | Nicole             | 11/03/1995        |                         |                   |                      |                     |                       |
| G10029278                          | Jones                                       | Jamal                                  | Dexter             | 08/26/1984        |                         | Mr.               |                      |                     |                       |
| G38396427                          | Jones                                       | Jamal                                  | Dominique          | 09/24/1987        |                         |                   |                      |                     |                       |
| G37134890                          | Jones                                       | Jamal                                  | LeVar              | 07/24/1989        |                         | Mr.               |                      |                     |                       |
| G45784673                          | Jones                                       | Jamal                                  | M.                 | 03/08/1980        |                         | Mr.               |                      |                     |                       |
| G38574787                          | Jones                                       | Jamal                                  |                    | 07/21/1991        |                         |                   |                      |                     |                       |
| G16823192                          | Jones                                       | Jamar                                  | Jerome             | 08/14/1984        |                         | Mr.               |                      |                     |                       |
| G41100173                          | Jones                                       | Jamelaa                                |                    | 12/16/1988        |                         |                   |                      |                     |                       |
| G11445271                          | Jones                                       | James                                  | Α                  |                   |                         |                   |                      |                     |                       |
| G13060474                          | Jones                                       | James                                  | Α                  | 12/31/1981        | <b>NAME CHANGE</b>      | Mr.               | V                    |                     |                       |
| 980003916                          | Jones                                       | James                                  | А.                 | 01/21/1950        | <b>ID CHANGE</b>        |                   |                      |                     |                       |
| G13060474                          | Jones                                       | James                                  | Α.                 | 12/31/1981        | NAME CHANGE             | Mr.               | V                    |                     |                       |
| G14209791                          | Jones                                       | James                                  | А.                 | 01/21/1950        |                         |                   |                      |                     |                       |
| @00113482                          | Jones                                       | James                                  | Absalom            |                   | <b>ID CHANGE</b>        | Mr.               |                      |                     |                       |
| G10186187                          | Jones                                       | James                                  | Absalom            |                   |                         | Mr.               |                      |                     |                       |
| G13060474                          | Jones                                       | James                                  | Addison            | 12/31/1981        |                         | Mr.               | V                    |                     |                       |
| G18009462                          | Jones                                       | James                                  | Alan               | 12/14/1948        |                         | Mr.               |                      |                     |                       |
| @00052193                          | Jones                                       | James                                  | Allen              |                   | <b>ID CHANGE</b>        | Mr.               |                      |                     |                       |
| $\vert \vert$ $\vert$ $\vert$ of 7 | $\blacksquare$<br>$20 \vee$ Per Page        |                                        |                    |                   |                         |                   |                      |                     | Record 1 of 12        |
|                                    | Case Insensitive Ouery Case Sensitive Ouery |                                        |                    |                   |                         |                   |                      |                     |                       |

Case Insensitive Query (Case Sensitive Query

#### *Screenshot 5: SOAIDEN search results.*

Adjust to "**50 Per Page**" and/or use **Right Arrow** to see more results.

"Change Indicator" Column:

Blank for an Active Student Record; "I" or "ID CHANGE" = Inactive Record (Do Not Use).

Click on Name or GWid to select the desired student. Copy the GWid.

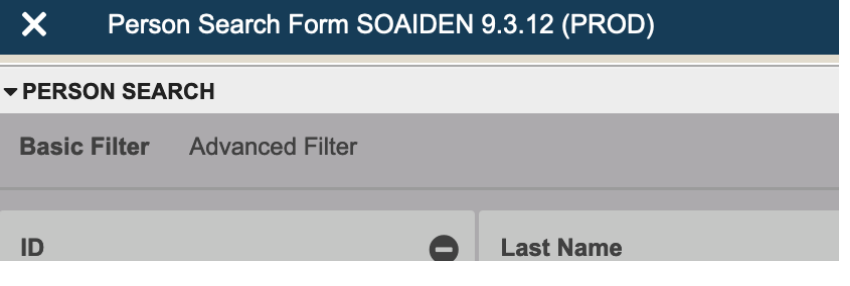

*Screenshot 6: Closing Banner Screens.*

Click on "**X**" twice to exit **SOAIDEN** and return to the **Banner Welcome Screen**.

### **QUICKFLOWS:**

QuickFlows provide easy access to key Banner screens with only one command from the Banner Welcome Screen. Banner will cycle through each relevant screen before finally returning to the Banner Welcome Screen.

## **QUICKFLOW: SJS**

*(SJS = "Student Judicial Services", a previous name of Student Rights & Responsibilities)*

From the **Banner Welcome Screen**, in the "**Search (Pages, Menus, Jobs and Quickflows)**" Box, type **SJS** and hit return.

Banner will now display each screen in turn. Closing each with "**X**" will bring up the next screen.

### **SJS QuickFlow Screens:**

**SPAIDEN** – Identification, Address, Telephone Number, E-mail

**SFAREGQ –** Schedule of Classes by Semester

**SGASTDN –** Academic Information, College, Major

**SPAPERS –** Biographical Information (Gender, Age, Citizenship, Marital Status, Ethnicity)

**SHATERM –** GPA Information (including GPA by Semester and Cumulative GPA Information)

**SOAFOLK –** Parent/Guardian Information (Address, Telephone Number, Employer)

### **SPAIDEN – Identification, Address, Telephone Number, E-mail**

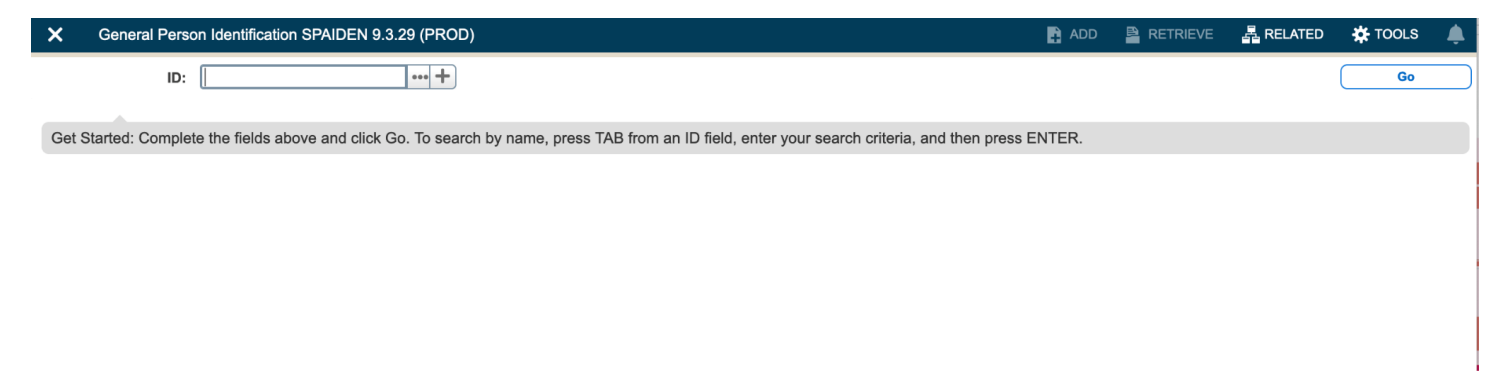

If you've already selected a student through **SOAIDEN**, you do not need to enter a GWid again. If it does not populate and if you copied the GWid, you can also paste it on each screen. Otherwise, you will need to enter it again in "**ID:**" and hit "**Go**" or **Enter**.

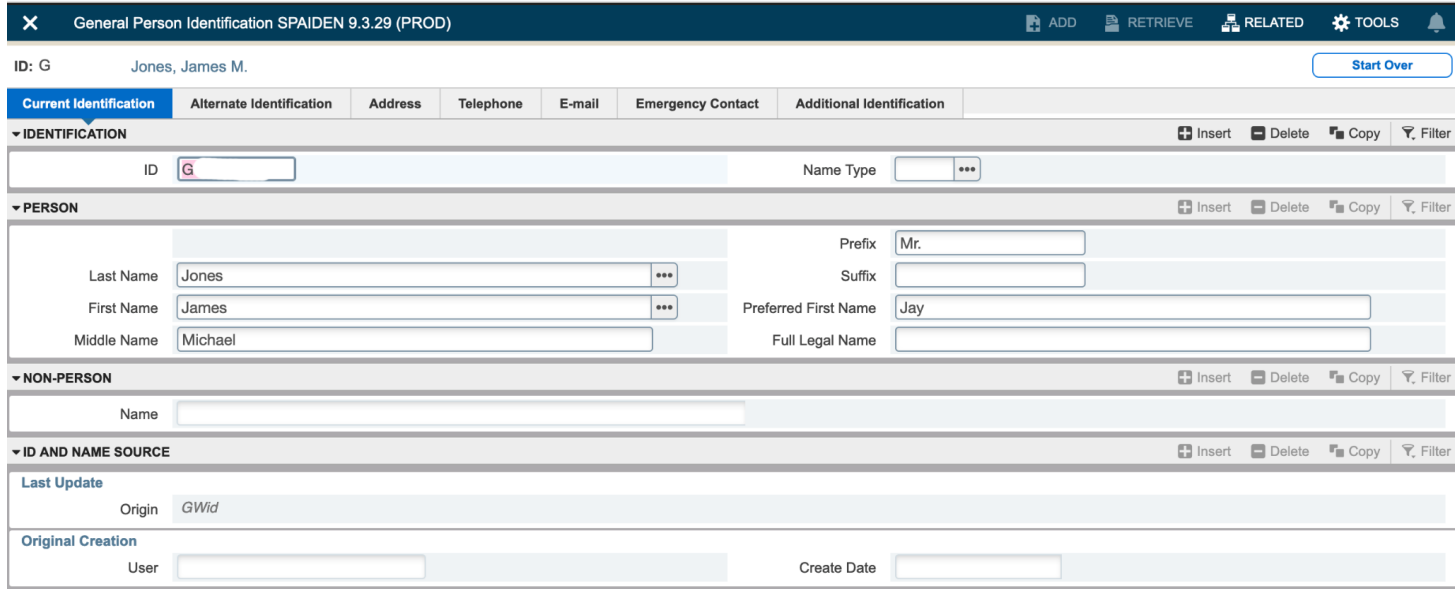

*Screenshot 8: Populated SPAIDEN screen. (GWid Blurred.)*

Click on "Address", "Telephone", "E-mail", or "Emergency Contact" Tabs for more information about the student.

Click on "**X**" twice to exit **SPAIDEN** and to move on to the next QuickFlow screen: **SFAREGQ**.

## **SFAREGQ – Schedule of Classes (including all Add/Drop information)**

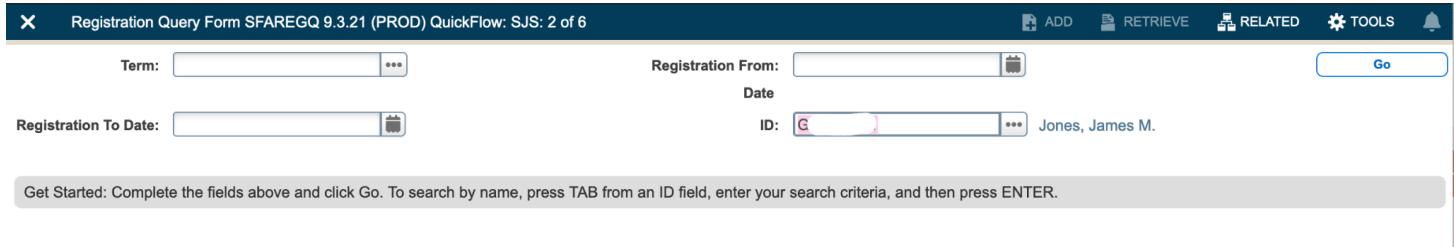

### *Screenshot 9: Initial SFAREGQ Screen.*

GWid should be prepopulated. Enter a "**Term:**". Leave "Registration To:" and "Registration From" blank.

**Term** = Four Digit Year + Two Digit Semester Code:

- **01** Spring Semester
- **02** Summer Semester
- **03** Fall Semester

**Example:** 202301 = Fall 2023 Semester.

GWid should still be populated. If not, enter it in the "**ID:**" box.

Click "**Go**".

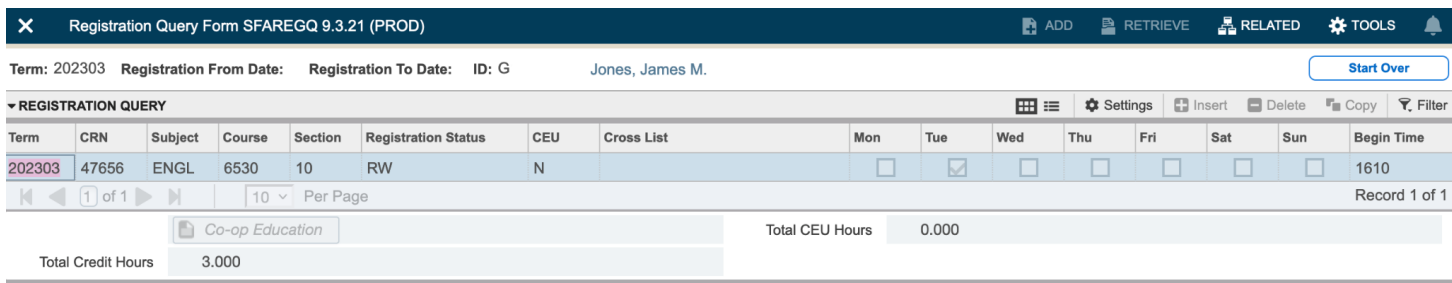

*Screenshot 10: Populated SFAREGQ Screen.*

#### **Registration Status Codes:**

- **RA –** Alumni Auditor
- **RE –** Registered Manually
- **RR –** Re-registered
- **RW –** Web registered
- **WC –** Withdrawal with Financial Penalty
- **WD –** Withdrawal with Full Refund
- **CN –** Canceled Course
- **DC –** Dropped Course with Financial Penalty
- **DD –** Drop/Delete
- **DF –** Drop-Full Refund
- **DW –** Web-drop
- **AW –** Administrative Withdrawal

Scroll through the blue highlighted line to see more information.

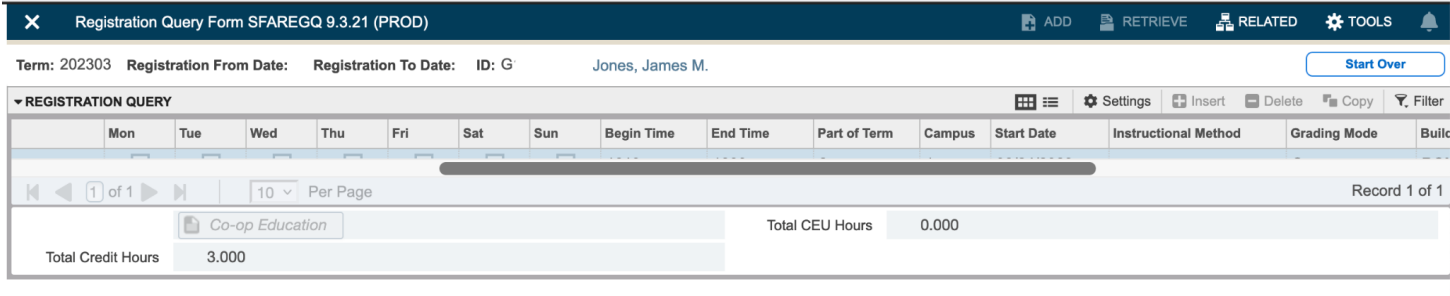

## *Screenshot 11: Scrolling through SFAREGQ.*

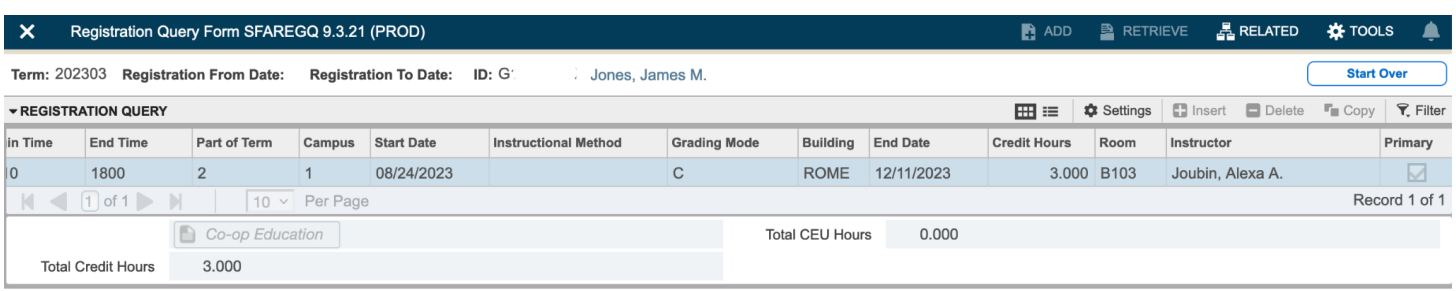

## *Screenshot 12: Additional Information in SFAREGQ.*

You can also adjust column widths, drag-and-drop to rearrange columns in order to screenshot useful information all in one screen.

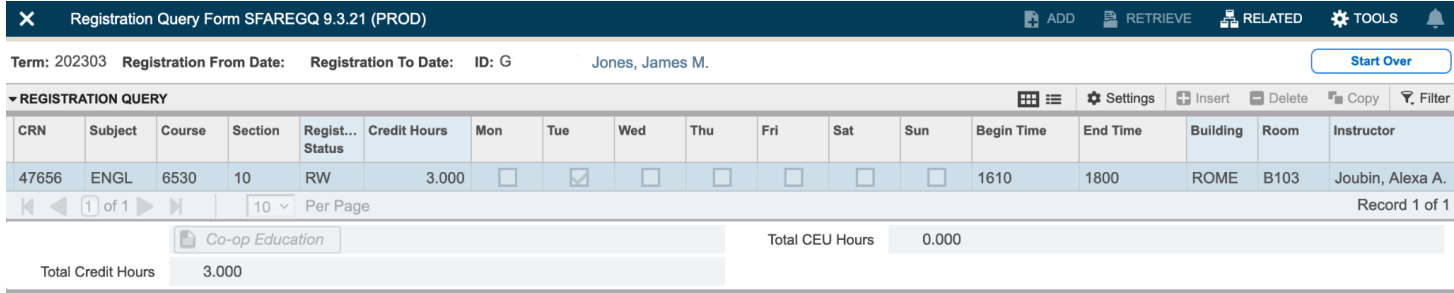

*Screenshot 13: Rearranged SFAREGQ.*

Click on "**X**" to exit **SFAREGQ** and to move on to the next QuickFlow screen: **SGASTDN.**

## **SGASTDN – Academic Information, College, Major**

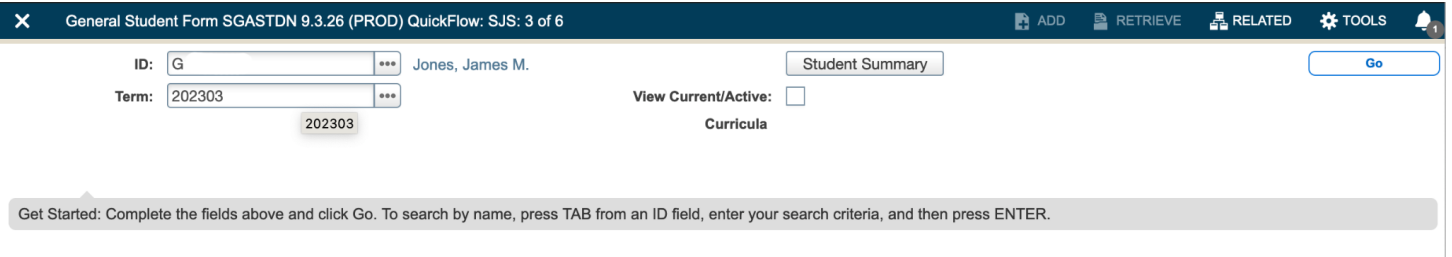

Clear "**Term**:" box and Click "**Go**" or Hit **Enter**.

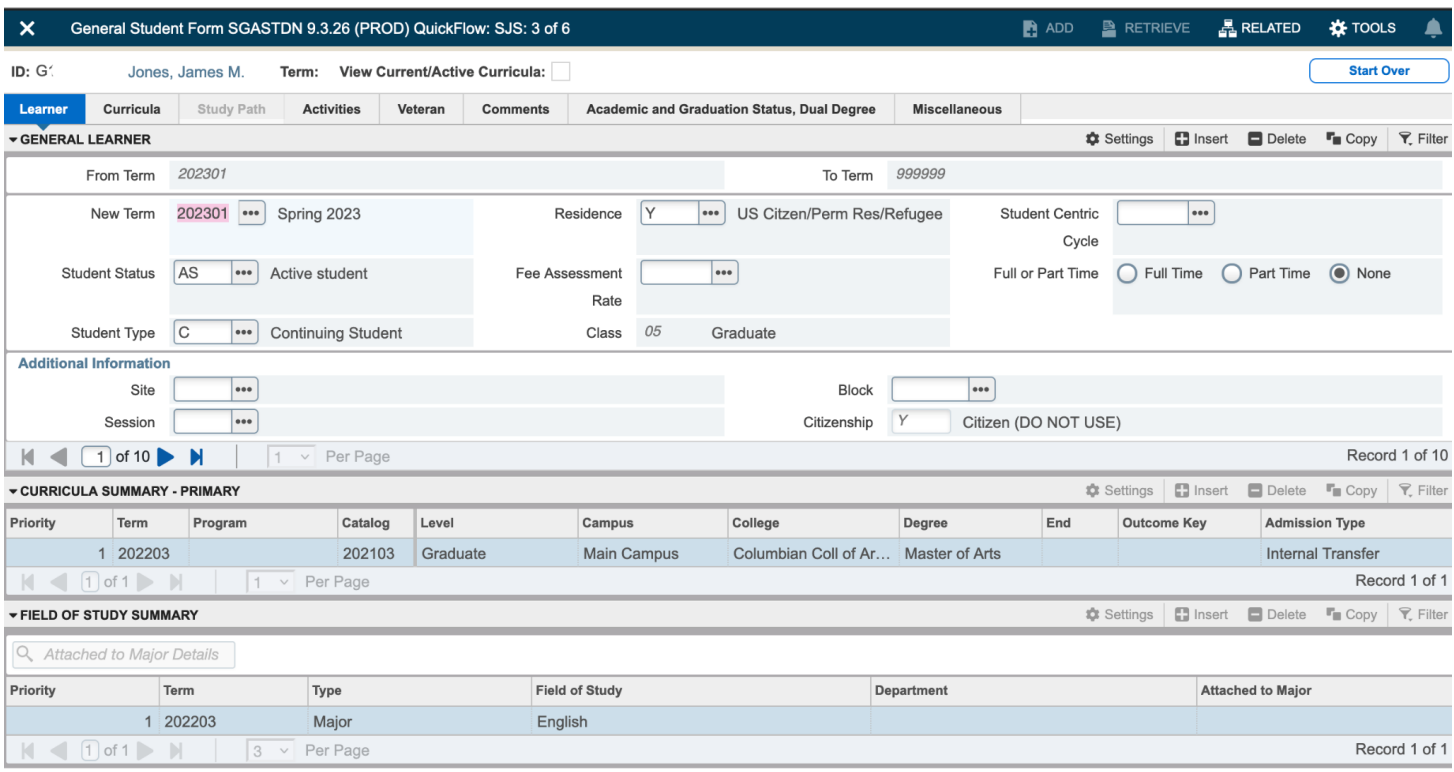

*Screenshot 15: Populated SGASTDN Screen.*

Click on "**X**" to exit **SGASTDN** and to move on to the next QuickFlow screen: **SPAPERS.**

*Screenshot 14: Initial SGASTDN Screen.*

## **SPAPERS – Biographical Information (Gender, Age, Citizenship, Marital Status, Ethnicity)**

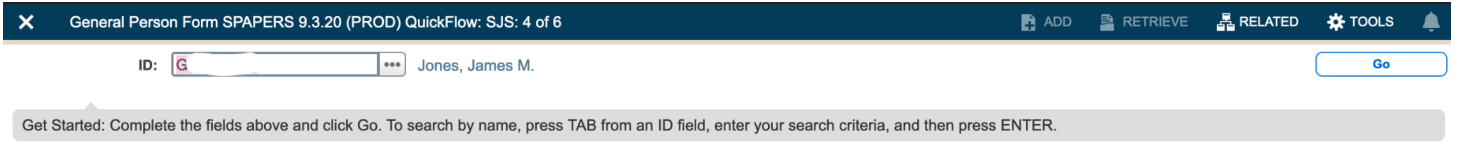

*Screenshot 16: Initial SPAPERS Screen.*

## Click "**Go**" or Hit **Enter**.

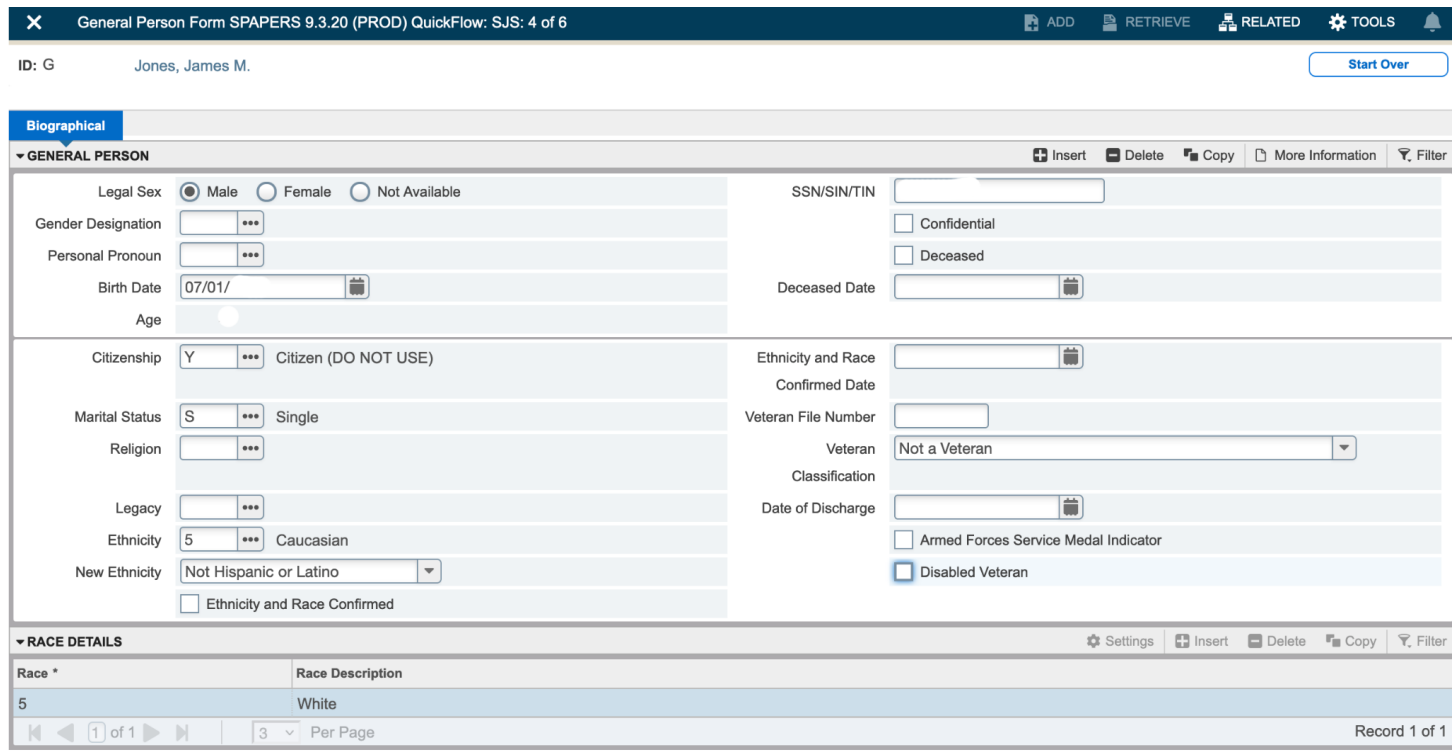

## *Screenshot 17: Populated SPAPERS Screen.*

**Note:** Not all DSA staff have access to view Social Security Numbers (SSN).

Click on "**X**" to exit **SPAPERS** and to move on to the next QuickFlow screen: **SHATERM.**

**SHATERM – GPA Information (including GPA by Semester and Cumulative GPA Information)**

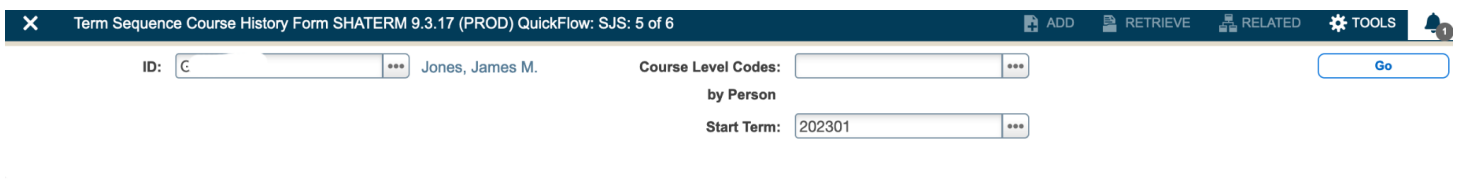

Get Started: Complete the fields above and click Go. To search by name, press TAB from an ID field, enter your search criteria, and then press ENTER.

*Screenshot 18: Initial SHATERM Screen.*

If "**Start Term:**" is populated, clear it. We want to view a student's entire academic record.

Enter "**Course Level Codes by Person**:".

**Course Levels: 01 – Undergraduate 02 – Graduate 04 – Law 05 – Medical School**

If you do not know a student's academic level (undergraduate, graduate, law or medical), Double Click the **"Course Level Codes by Person:"** Box to pull up options:

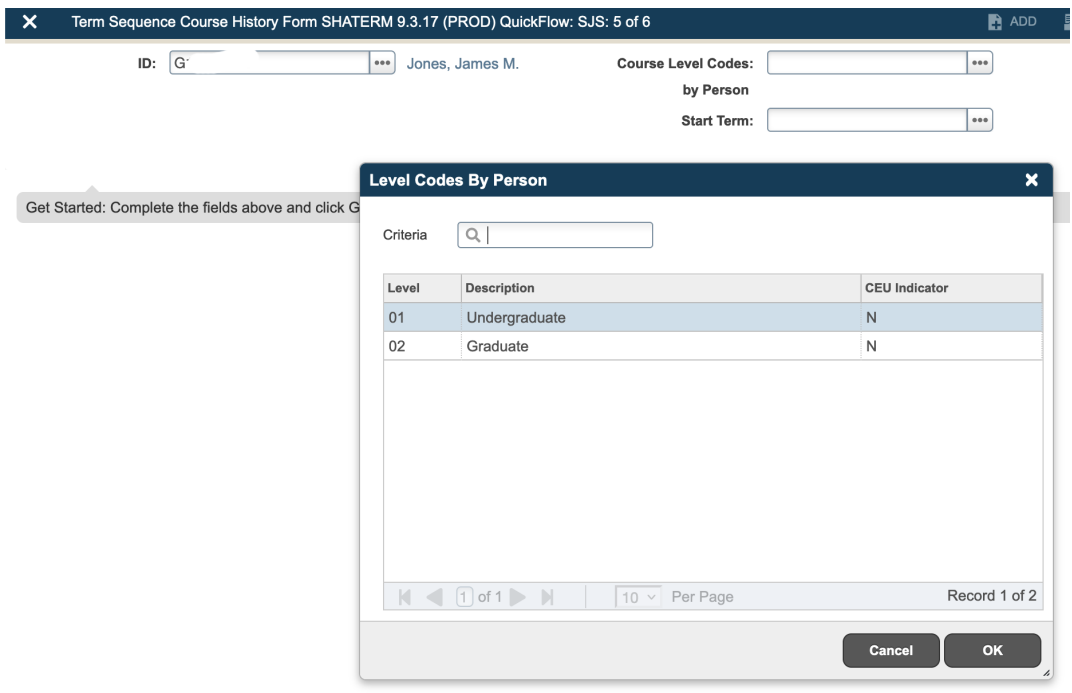

*Screenshot 19: Level Codes By Person.*

If a student has been at GW for multiple degrees, you'll see multiple options. If this is their first GW degree, only one option will populate. Select desired **Level** and Double Click or Click "**OK**".

Again, leave "**Start Term:**" blank. Click "**Go**".

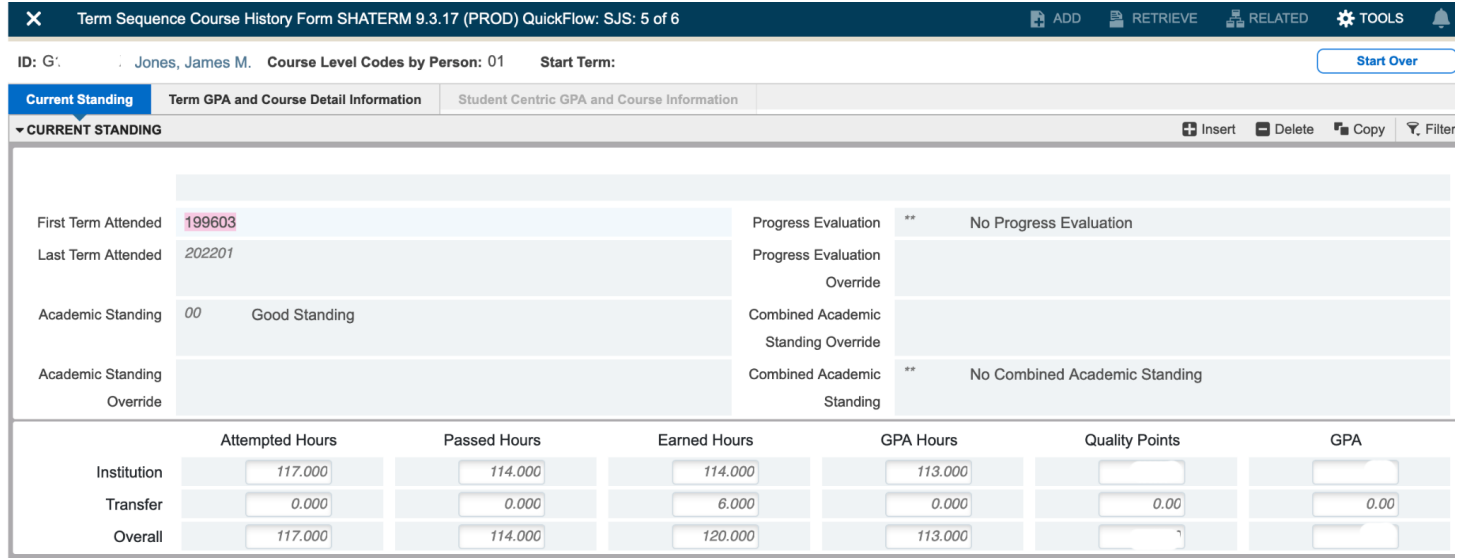

### *Screenshot 20: Populated SHATERM Screen.*

**Overall GPA** is the student's current **Cumulative GPA**, including any external courses. **Overall Earned Hours** determines a student's class year. (In this screenshot, GPA and Quality Points have been redacted.)

**Academic Standing** isn't always accurate. It's best to confirm with the school/college advising office.

Click on "**Term GPA and Course Detail Information**" tab for a semester by semester walkthrough of a student's academic progress at GW.

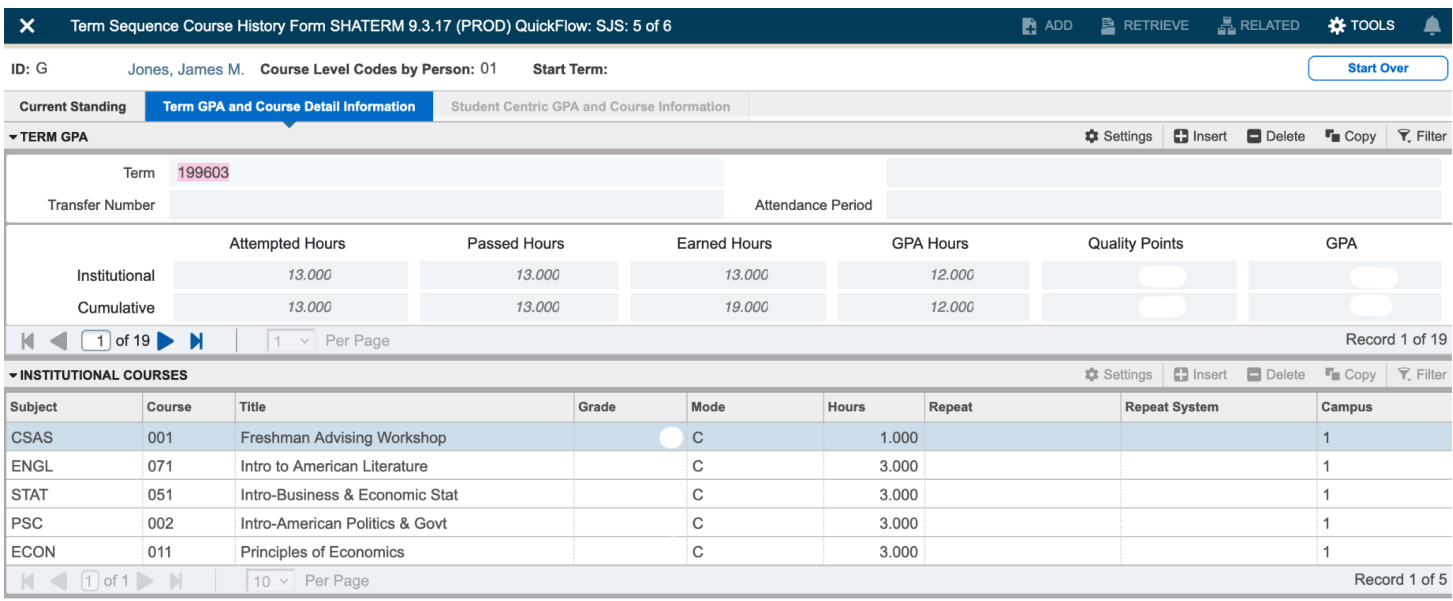

*Screenshot 21: SHATERM Term GPA and Course Detail Information Screen.*

**SHATERM** will display each semester sequentially, starting with the first semester a student was enrolled at GW. (In this screenshot, Quality Points, GPA and Grades have been redacted, and Course codes follow the previous numbering system.)

Click the "**Blue Arrow**" to advance to the next semester.

Institutional and Cumulative GPA will change for each semester as you move through sequentially.

Click on "**X**" to exit **SHATERM** and to move on to the next QuickFlow screen: **SOAFOLK.**

### **SOAFOLK – Parent/Guardian Information (Address, Telephone Number, Employer)**

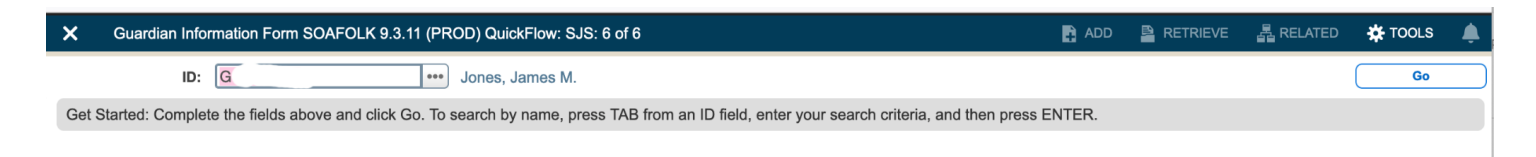

*Screenshot 22: Initial SOAFOLK screen.*

12

Click "**Go**" or Hit **Enter** to populate.

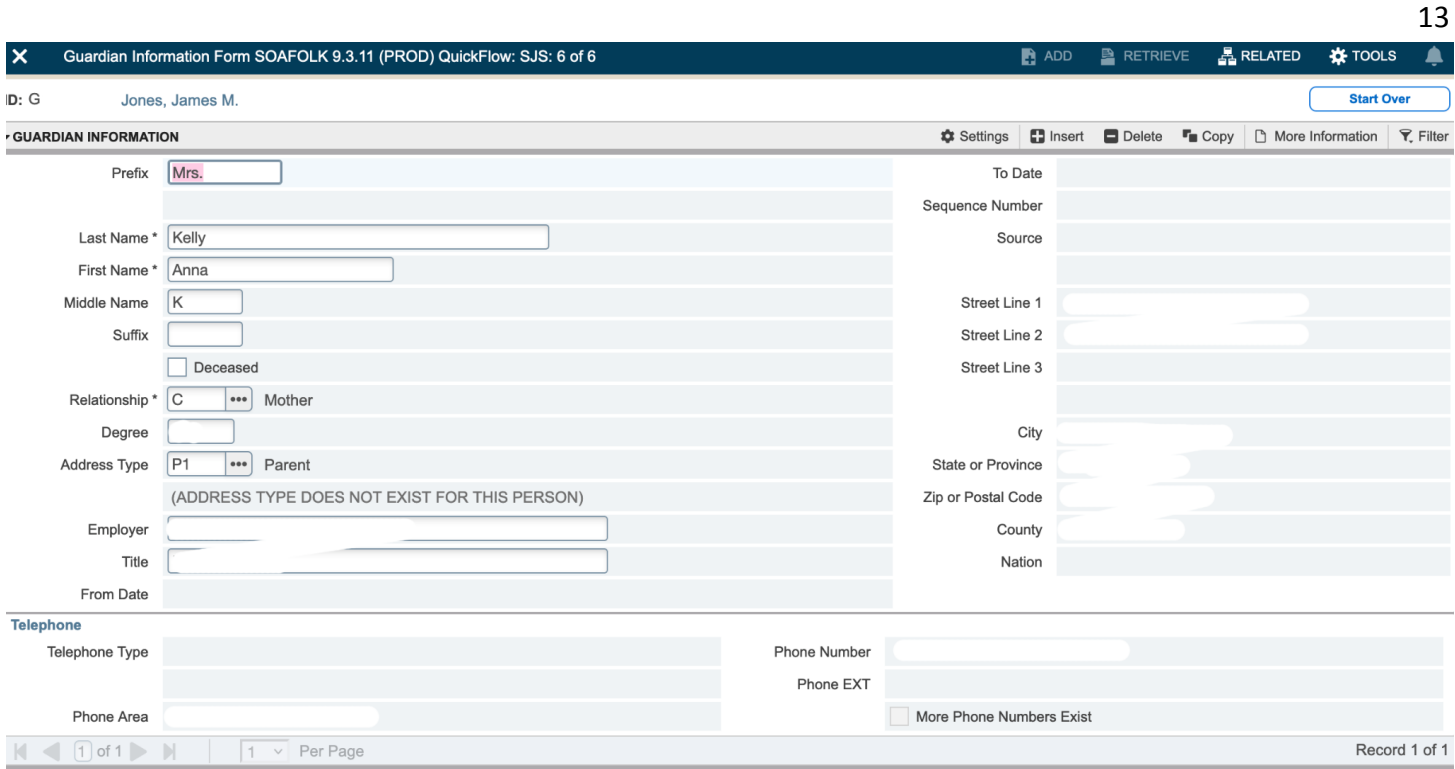

*Screenshot 23: Populated SOAFOLK Screen.*

This example has information redacted. If there were additional parents/family members, the **Arrows** at the bottom of the screen would be **Blue** and you would be able to advance to the next record.

Click on "**X**" to exit **SOAFOLK** and the SJS QuickFlow.

### **Additional Banner Screens:**

### **SOAHOLD - Hold Information:**

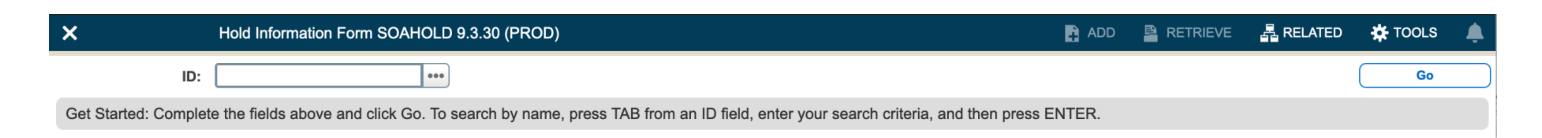

*Screenshot 24: Initial SOAHOLD Screen.*

If "**ID:**" isn't populated, or is populated incorrectly, click on "**...**" to bring up **SOAIDEN** (see **SOAIDEN** instructions.)

Click "**Go**" or Hit **Enter** to populate.

| $\boldsymbol{\mathsf{x}}$                                                                                 |             | Hold Information Form SOAHOLD 9.3.30 (PROD) |                                |        |                      | $\mathbf{B}$ ADD | $\mathbf{B}$ RETRIEVE   | 晶 RELATED<br><b>IX</b> TOOLS<br>А   |  |  |  |
|----------------------------------------------------------------------------------------------------|-------------|---------------------------------------------|--------------------------------|--------|----------------------|------------------|-------------------------|-------------------------------------|--|--|--|
| ID: G<br><b>Start Over</b>                                                                                |             |                                             |                                |        |                      |                  |                         |                                     |  |  |  |
| <b>マ</b> Filter<br>$\Box$ Insert<br><b>C</b> Settings<br>$\Box$ Delete<br>$\Gamma$ Copy<br>▼ HOLD DETAILS |             |                                             |                                |        |                      |                  |                         |                                     |  |  |  |
| <b>Hold Sequence</b>                                                                                      | Hold Type * | <b>Hold Type Description</b>                | Reason                         | Amount | From *               | To *             | <b>Origination Code</b> | <b>Origination Code Description</b> |  |  |  |
| 979657                                                                                                    | SJ          | SRR 202-994-6757                            | <b>Student Rights</b>          |        | 05/12/2021           | 12/31/2099       |                         |                                     |  |  |  |
| 931653 24                                                                                                 |             | Student Accounts Hold 994-7350              | <b>CLEARED</b>                 |        | 26,226.00 02/15/2021 | 02/19/2021       | SAS                     | <b>Student Accounts Services</b>    |  |  |  |
| 933676 24                                                                                                 |             | Student Accounts Hold 994-7350              | <b>CLEARED</b>                 |        | 26,226.00 02/12/2021 | 02/14/2021       | SAS                     | <b>Student Accounts Services</b>    |  |  |  |
| 928413 24                                                                                                 |             | Student Accounts Hold 994-7350              | <b>CLEARED</b>                 |        | 26,226.00 02/05/2021 | 02/07/2021       | SAS                     | <b>Student Accounts Services</b>    |  |  |  |
| 921899 24                                                                                                 |             | Student Accounts Hold 994-7350              | <b>CLEARED</b>                 |        | 26,226.00 01/29/2021 | 01/31/2021       | SAS                     | <b>Student Accounts Services</b>    |  |  |  |
| 896046 RC                                                                                                 |             | SAO Returned Check 994-7350                 | R03 - No bank account/unable t |        | 25,742.00 08/28/2020 | 09/08/2020       | SAS                     | <b>Student Accounts Services</b>    |  |  |  |
| 863607 96                                                                                                 |             | DiversityEquityIncMod:994-7297              | Did not complete online module |        | 05/16/2019           | 05/21/2019       |                         |                                     |  |  |  |
| 854620 25                                                                                                 |             | Student Health: 994-5300 ext 3              | Non Compliant Immunization     |        | 03/08/2019           | 04/18/2019       |                         |                                     |  |  |  |
| 814989 25                                                                                                 |             | Student Health: 994-5300 ext 3              | Non Compliant Immunization     |        | 10/01/2018           | 10/23/2018       |                         |                                     |  |  |  |
| 799271 80                                                                                                 |             | New First Year Reg Hold                     | Incoming FR Registration Hold  |        | 04/20/2018           | 06/11/2018       | <b>ADMS</b>             | Undergrad Adm Office                |  |  |  |
| 804736 80                                                                                                 |             | New First Year Reg Hold                     | Incoming FR Registration Hold  |        | 04/11/2018           | 06/11/2018       | <b>ADMS</b>             | Undergrad Adm Office                |  |  |  |
| Record 1 of 11<br>$1$ of $1$ $\rightarrow$ $\rightarrow$<br>Per Page<br>$20~\vee$<br>K.<br>$\sim$         |             |                                             |                                |        |                      |                  |                         |                                     |  |  |  |

*Screenshot 25: Populated SOAHOLD Screen.*

**Active Holds** are valid through **12/31/2099** (End of Time). In the example above, Student Rights and Responsibilities (SRR) has the only Active Hold. (GWID and Name have been redacted.)

All Holds should have department information and contact phone number.

## **Banner Cheat Sheet**

#### **Course Level Codes**

- **01 - Undergraduate**
- **02 - Graduate**
- **04 - Law**
- **05 - Medical Student**
- **00 - Non Degree**
- **Banner Screen Names**
- **SOAIDEN** Name search if you don't have a GWID

**SPAIDEN** - Student contact information/ Emergency contact

**SHATERM** - Student GPA, Grades, # of Credits, Overall and By Semester, Academic Standing

**SFAREGQ** - Class Schedule for Student (make sure you enter Term Code)

**SGASTDN -** Course of study, school, major/program

**SHACRSE -** Full list of classes & grades

**SOAHOLD** - List of holds a student has, if any

#### **SHADGMQ -** Graduation Outcomes

- $\bullet$  AW = Awarded
- $\bullet$  AC = Applied for Clearance
- $\bullet$  AA = Applied Attending
- $\bullet$  NC = Not cleared
- LC = Late application for clearance

**SOAFOLK -** Parent Information

**SPACMNT** - FERPA Waiver

#### **Undergraduate Student Admit Years for AY 23-24**

- **●** 202303 First Year Fall 2023
- **●** 202203 Sophomore Fall 2022
- **●** 202103 Junior Fall 2021
- **●** 202003 Senior Fall 2020

#### **Term Codes**

- 01 Spring
- 02 Summer
- $\bullet$  03 Fall
- Use term codes with the year in front, ex: 202303 means Fall 2023 when looking up info by semester

#### **College Codes**

- $\bullet$  3 SEAS
- $\bullet$  8 CCAS
- 10 SMHS
- 13 University Studies
- 22 GSEHD
- 25 ESIA
- 26 GWSB
- 43 GWSPH
- 85 Nursing
- 90 Law
- 91 CPS

#### **Campus Codes**

- 1 Foggy Bottom
- 2 VA Campus
- 3 Off Campus